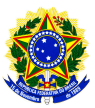

**FAQ - PERGUNTAS FREQUENTES**

# **Cadastro da pesquisa**

## **Os projetos multicêntricos, que já foram analisados pelo CEP do centro coordenador, mas ainda não foram analisados pelos demais centros participantes podem ser registrados na Plataforma Brasil?**

Sim. Para isso basta que o pesquisador responsável, do centro coordenador do estudo, faça a submissão do projeto na Plataforma Brasil, da mesma forma que faria para um novo protocolo de pesquisa, porém, observando alguns pontos adicionais:

- É obrigatório informar o número do CAAE fornecido pelo SISNEP, recebido pelo projeto após a apresentação do mesmo ao CEP do Centro Coordenador do estudo no campo ID SECUNDARIO (localizado na Tela 2 campo Múltiplos IDs Secundários).

- É obrigatório anexar o parecer do CEP coordenador do estudo, que analisou e aprovou o projeto.

- Caso o projeto tenha sido apreciado pela CONEP, o parecer da CONEP também devera ser apresentado.

- É necessário informar todo o cronograma do projeto, incluindo as etapas já cumpridas do projeto.

- É necessário que todos os Centros Participantes e Pesquisadores Responsáveis dos mesmos estejam previamente cadastrados na Plataforma Brasil.

## **Os projetos que tiveram seu trâmites iniciados no Sisnep poderão ser registrados na Plataforma Brasil?**

Sim. Para isso basta que o pesquisador responsável faça a submissão do projeto na Plataforma Brasil, observando alguns pontos:

- É obrigatório informar o número do CAAE, como ID secundário (localizado na Tela 2 campo Múltiplos IDs

- Secundários) que foi atribuído ao projeto quando do seu recebimento pelo CEP após cadastro no SISNEP.
- É obrigatório anexar o parecer do CEP que aprovou o projeto.
- Caso o projeto tenha sido apreciado pela CONEP, o parecer da CONEP também devera ser anexado.
- É necessário informar todo o cronograma do projeto, incluindo as etapas já cumpridas do mesmo.

## **Um centro participante de um estudo multicêntrico, pode registrar o projeto na Plataforma Brasil?**

Não. Esse registro deverá ser feito pelo Centro Coordenador do estudo.

### **Como saio da aplicação com segurança?**

Do lado direito superior tem o botão sair, clique nele para fechar sua sessão.

### **Como enviar um recurso?**

Quando uma pesquisa retorna da apreciação como não aporvada, o pesquisador pode enviar um recurso ao CEP através da funcionalidade cadastrar recurso, onde um ícone é disponibilizado ao lado da pesquisa. basta clicar no ícone e será exibida uma tela para inserir a justificativa, inclusive você poderá incluir algum arquivo que ajude a subsidiar seu recurso. Após o preenchimento submeta o recurso através do botão Enviar recurso.

### **Como vejo o resultado do meu recurso?**

A pesquisa passará por uma nova apreciação, então você deve aguardar seu retorno como aprovado ou não aprovado.